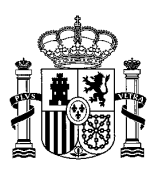

MINISTERIO DE ASUNTOS ECONÓMICOS Y TRANSFORMACIÓN DIGITAL  $\mathbf{I}$ 

Manual de usuario de la consulta de tipo tramitación de estaciones de radiodifusión Versión: 03 (Febrero 2022)

SECRETARÍA DE ESTADO DE TELECOMUNICACIONES E INFRAESTRUCTURAS DIGITALES

DIRECCIÓN GENERAL DE TELECOMUNICACIONES Y ORDENACIÓN DE LOS SERVICIOS DE COMUNICACIÓN AUDIOVISUAL

# **MANUAL DE USUARIO DE LA CONSULTA DEL TIPO DE TRAMITACIÓN DE ESTACIONES DE RADIODIFUSIÓN**

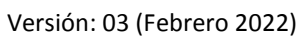

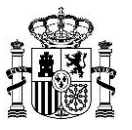

# <span id="page-1-0"></span>Índice

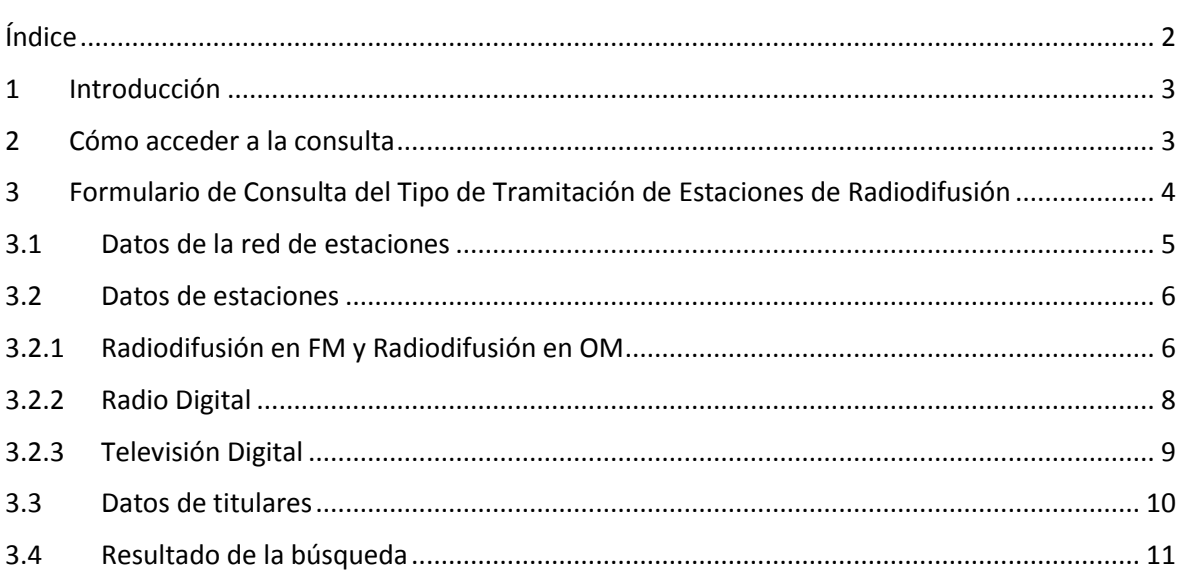

Versión: 03 (Febrero 2022)

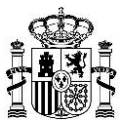

## <span id="page-2-0"></span>**1 Introducción**

Con objeto de facilitar a los titulares de estaciones de radiodifusión la tramitación pertinente relativa a sus estaciones radioeléctricas, se ha desarrollado una aplicación web que permite consultar el tipo de tramitación (**modificación** o **información adicional**) que le corresponde a una determinada estación.

El sistema permite la consulta del tipo de tramitación de las estaciones de radiodifusión, en base a filtros de búsqueda estructurados según los siguientes 3 apartados:

- Datos de la Red de Estaciones
- Datos de Estaciones
- Datos de Titulares

Como resultado de dicha consulta, la aplicación muestra un listado de estaciones que cumplen con los filtros de búsqueda introducidos.

El presente documento detalla los pasos que se han de seguir para la realización de la consulta**.** 

# <span id="page-2-1"></span>**2 Cómo acceder a la consulta**

La consulta está disponible en la página de la sede electrónica del Ministerio para la tramitación de estaciones de radiodifusión:

[https://sedediatid.mineco.gob.es/es-es/procedimientoselectronicos/Paginas/detalle-](https://sedediatid.mineco.gob.es/es-es/procedimientoselectronicos/Paginas/detalle-procedimientos.aspx?IdProcedimiento=149)

[procedimientos.aspx?IdProcedimiento=149](https://sedediatid.mineco.gob.es/es-es/procedimientoselectronicos/Paginas/detalle-procedimientos.aspx?IdProcedimiento=149)

Diríjase después a:

*Acceso al procedimiento / CERTIFICADO DIGITAL / Aprobar un proyecto técnico de estación de radiodifusión y la consecuente autorización para efectuar la instalación, o solicitar su modificación / Ayuda para cumplimentar la solicitud y documentación del proyecto /Consulta de expedientes de estación que deben presentarse mediante los procedimientos telemáticos de Modificación o Información/Documentación Adicional*

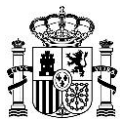

# <span id="page-3-0"></span>**3 Formulario de Consulta del Tipo de Tramitación de Estaciones de Radiodifusión**

La consulta del tipo de tramitación de una estación de radiodifusión presenta el siguiente aspecto:

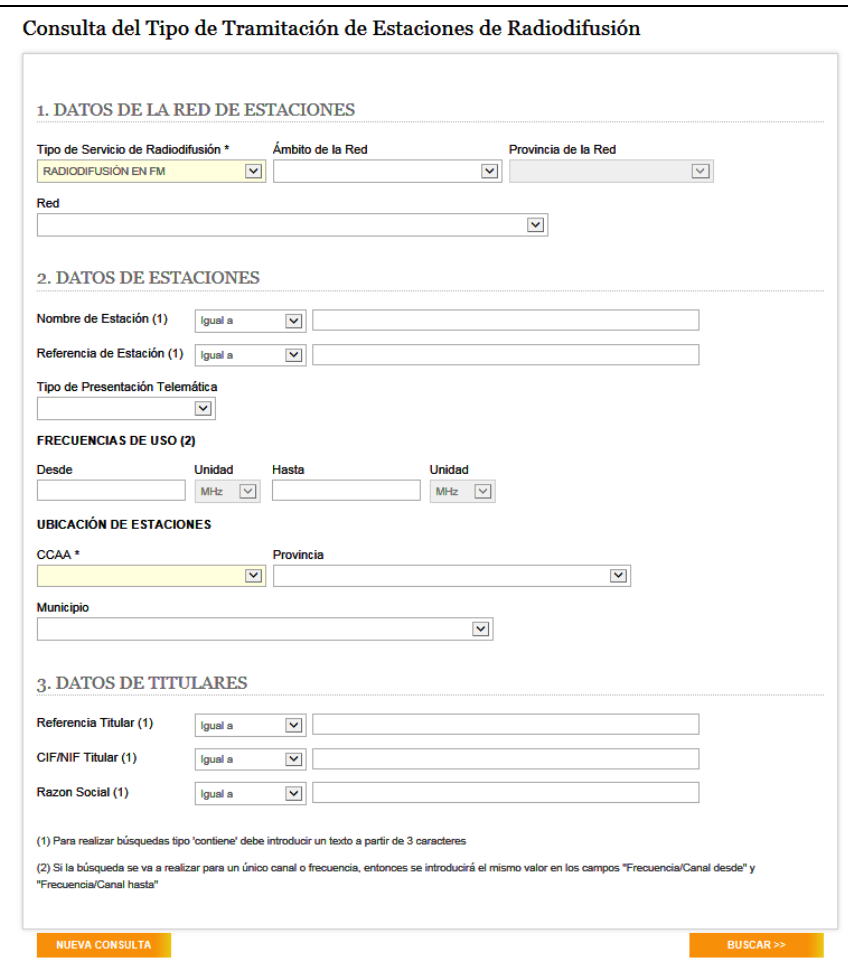

Fig. 1: Consulta del tipo de tramitación de estaciones de radiodifusión

El sistema permite realizar búsquedas aplicando filtros para los siguientes campos:

- Datos de la red de estaciones
- Datos de estaciones
- Datos de titulares

**Observación**: Los campos con fondo amarillo son obligatorios.

Una vez introducidos los datos correspondientes, para realizar la búsqueda, se deberá pulsar el botón "Buscar" situado en la parte inferior de la pantalla.

El botón "Nueva Consulta" permite resetear los valores introducidos en los filtros de búsqueda.

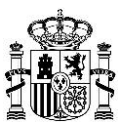

## <span id="page-4-0"></span>**3.1 Datos de la red de estaciones**

En esta sección aparecen los campos correspondientes a la red de estaciones.

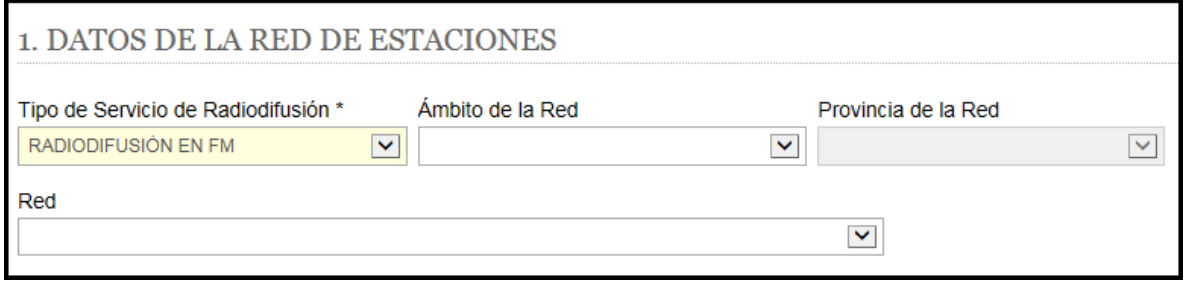

Fig. 2: Datos de la red de estaciones

| Campo               | <b>Observaciones</b>                                                       |  |  |  |  |  |
|---------------------|----------------------------------------------------------------------------|--|--|--|--|--|
|                     | Permite seleccionar el servicio de radiodifusión sobre el que se desea     |  |  |  |  |  |
| Tipo de Servicio de | realizar la búsqueda: FM, OM, TD o RD.                                     |  |  |  |  |  |
| Radiodifusión       | Nota: Es un campo obligatorio. Por defecto, aparece seleccionada la        |  |  |  |  |  |
|                     | opción "Radiodifusión en FM".                                              |  |  |  |  |  |
| Ambito de la red    | Permite seleccionar el ámbito de la red de estaciones (estatal, autonómico |  |  |  |  |  |
|                     | o local) dependiendo del servicio de radiodifusión seleccionado.           |  |  |  |  |  |
| Provincia de la Red | Permite seleccionar la provincia a la que pertenece la red de estaciones.  |  |  |  |  |  |
|                     | Nota: Este campo se habilita únicamente cuando en el campo "Ámbito de      |  |  |  |  |  |
|                     | la red" se ha seleccionado Local.                                          |  |  |  |  |  |
| Red                 | Permite seleccionar el identificador de red.                               |  |  |  |  |  |
|                     | Nota: Este campo se habilita cuando se ha seleccionado una opción para el  |  |  |  |  |  |
|                     | campo "Ámbito de la red". En el caso de ámbito Local, el campo "Red" se    |  |  |  |  |  |
|                     | habilitará cuando también se haya seleccionado la provincia de la red.     |  |  |  |  |  |

<span id="page-4-1"></span>Tabla 1: Sección "Datos de la red de estaciones"

Versión: 03 (Febrero 2022)

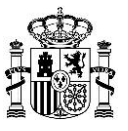

#### **3.2 Datos de estaciones**

En esta sección aparecen los campos relativos a la estación o estaciones sobre la que se quiere realizar la consulta. Los campos indicados en esta sección varían de acuerdo a la opción elegida para el campo "Tipo de Servicio de Radiodifusión" de la sección "Datos de la red de estaciones".

#### <span id="page-5-0"></span>**3.2.1 Radiodifusión en FM y Radiodifusión en OM**

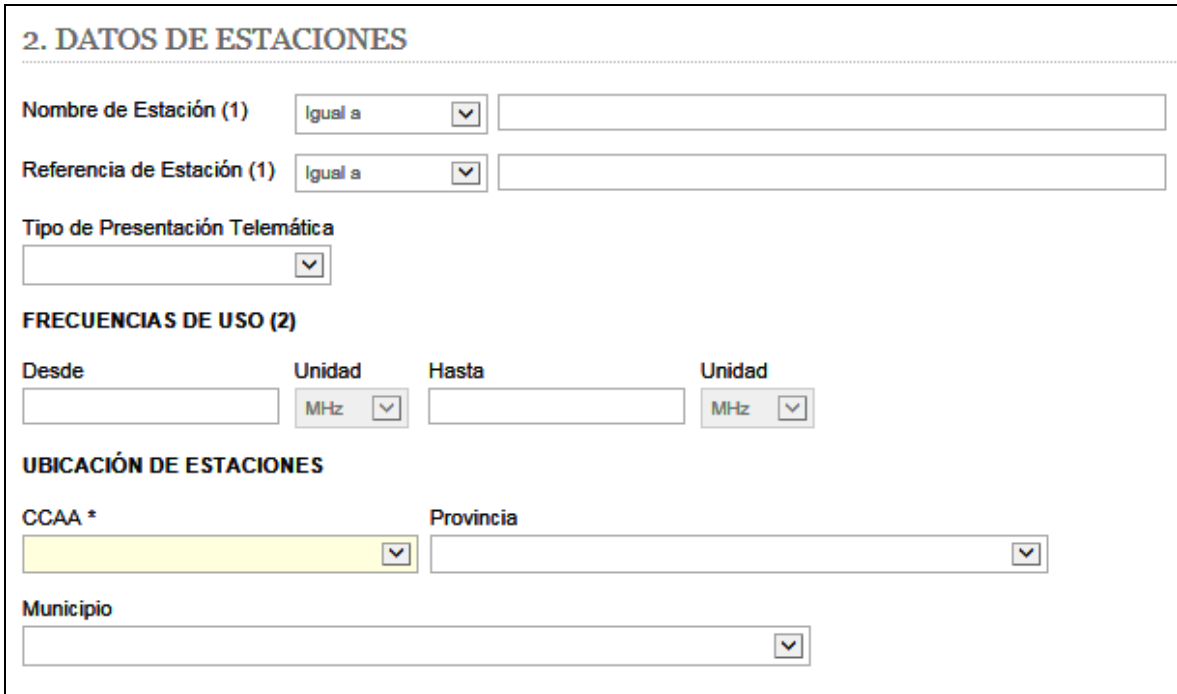

#### Fig. 3: Datos de estaciones para Radiodifusión en FM y Radiodifusión en OM

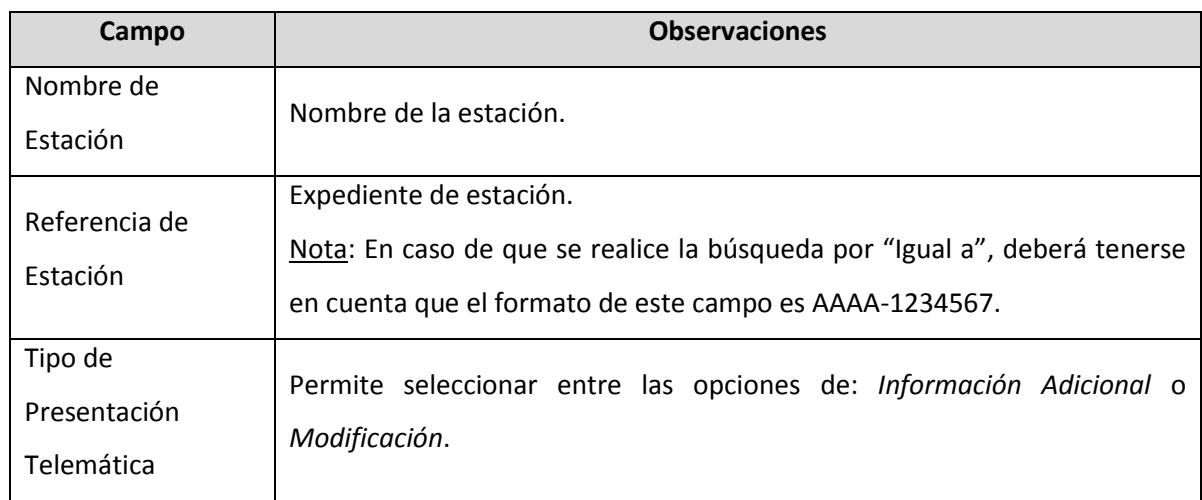

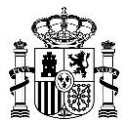

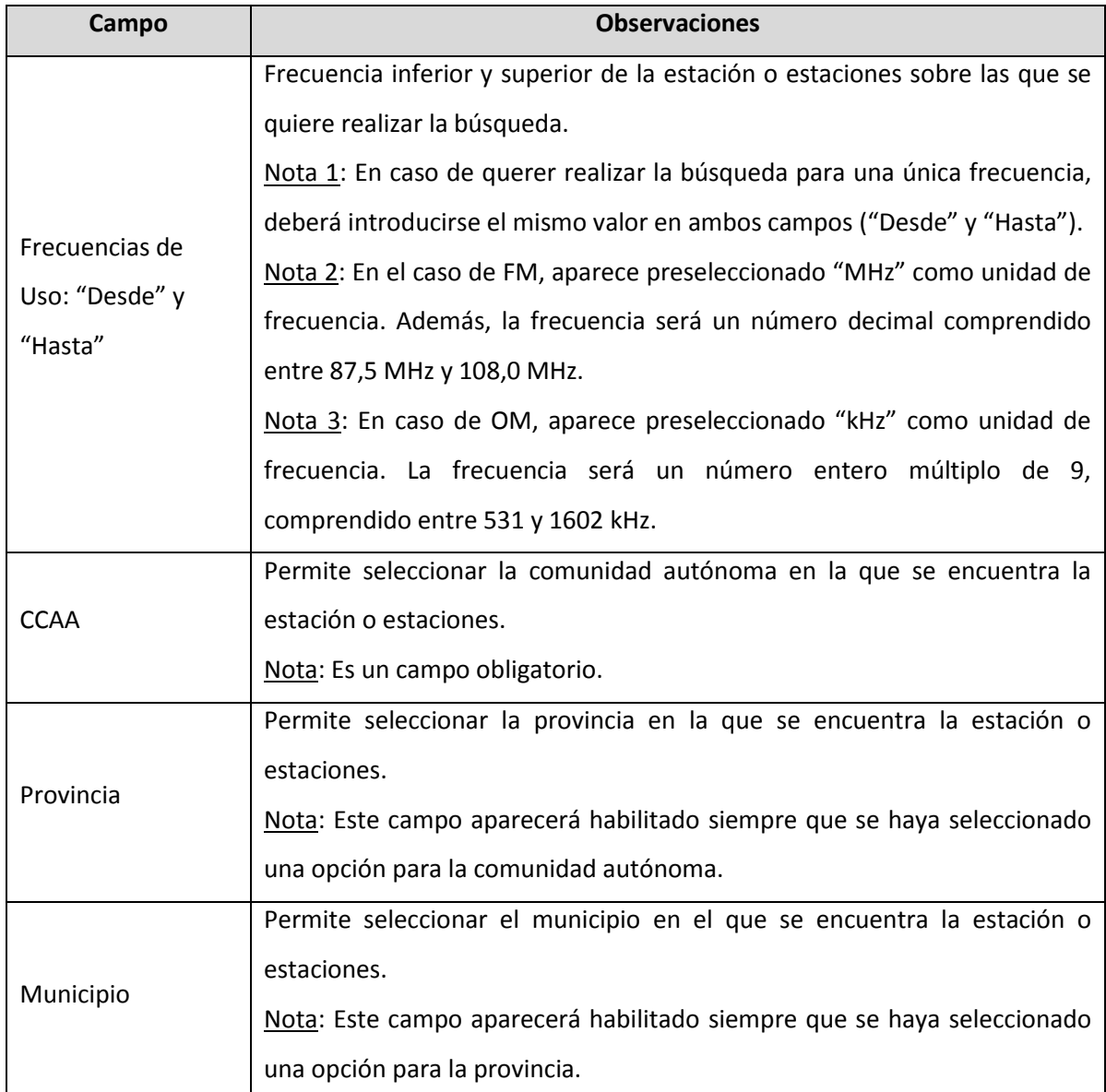

Tabla 2: Sección "Datos de estaciones" para Radiodifusión en FM y Radiodifusión en OM

**Observación**: Para los campos en los que se permite hacer la búsqueda mediante la introducción de texto, la consulta se podrá realizar por:

- "Igual a": En este caso será especialmente importante prestar atención al formato que deben cumplir los campos.
- "Contiene": Para realizar búsquedas tipo "Contiene" debe introducir un texto de, al menos, 3 caracteres.

Versión: 03 (Febrero 2022)

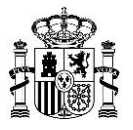

#### <span id="page-7-0"></span>**3.2.2 Radio Digital**

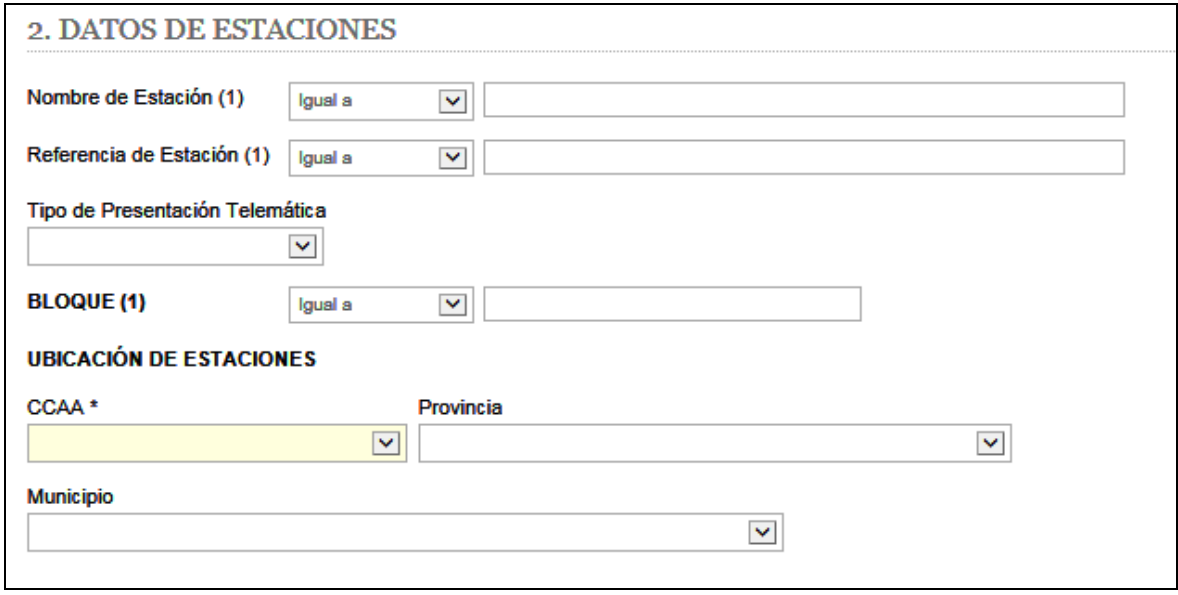

Fig. 4: Datos de estaciones para Radio Digital

En este caso, el único campo que varía con respecto al servicio de Radiodifusión FM y OM [\(apartado 3.2.1\)](#page-5-0) es el correspondiente al *Bloque* (ya no aparecen los campos *Frecuencias de Uso: "Desde" y "Hasta"*).

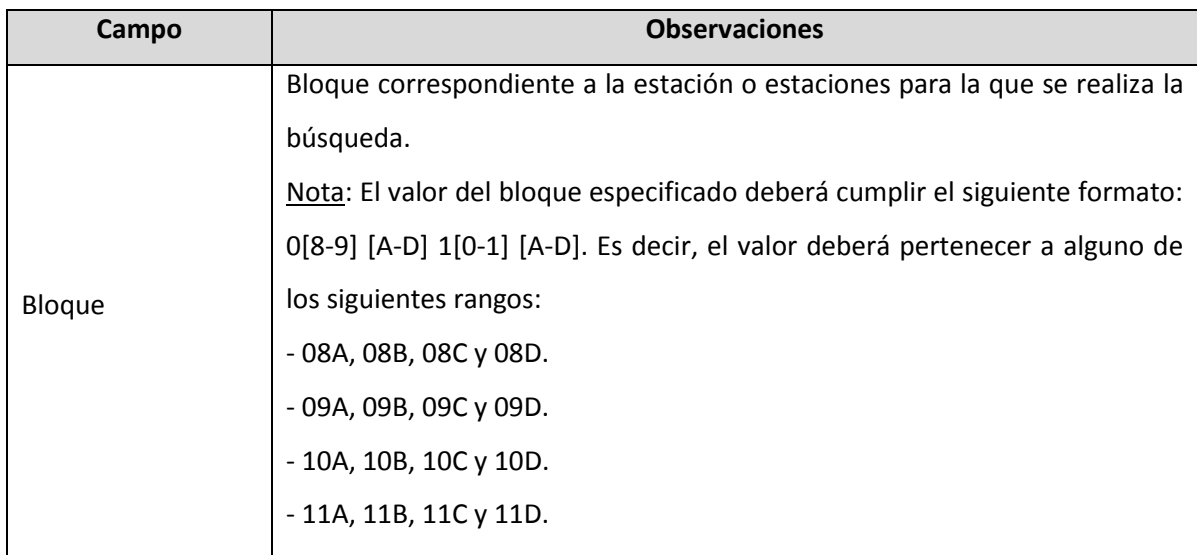

Tabla 3: Sección "Datos de estaciones" para Radio Digital

Versión: 03 (Febrero 2022)

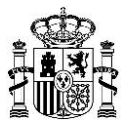

#### <span id="page-8-0"></span>**3.2.3 Televisión Digital**

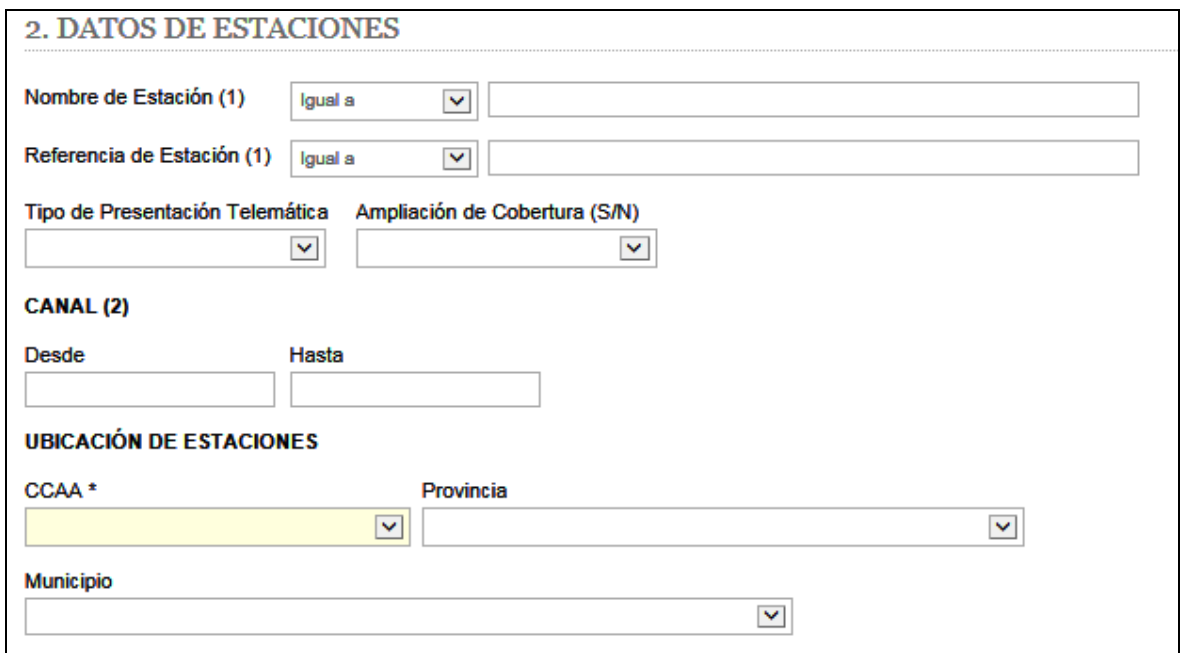

Fig. 5: Datos de estaciones para Televisión Digital

En este caso, el único campo que varía con respecto al servicio de Radiodifusión FM y OM [\(apartado 3.2.1\)](#page-5-0) es el correspondiente al *Canal* (ya no aparecen los campos *Frecuencias de Uso: "Desde" y "Hasta"*).

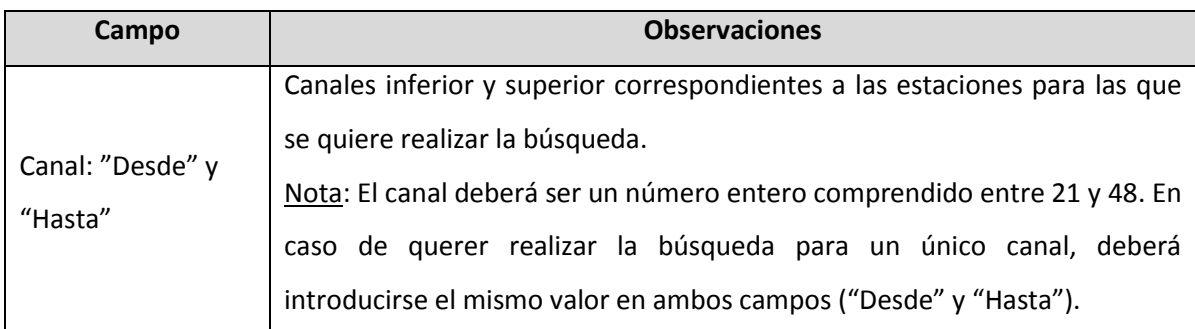

<span id="page-8-1"></span>Tabla 4: Sección "Datos de estaciones" para Televisión Digital

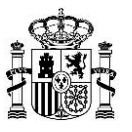

### **3.3 Datos de titulares**

En esta sección aparecen los campos relativos a los titulares de las estaciones.

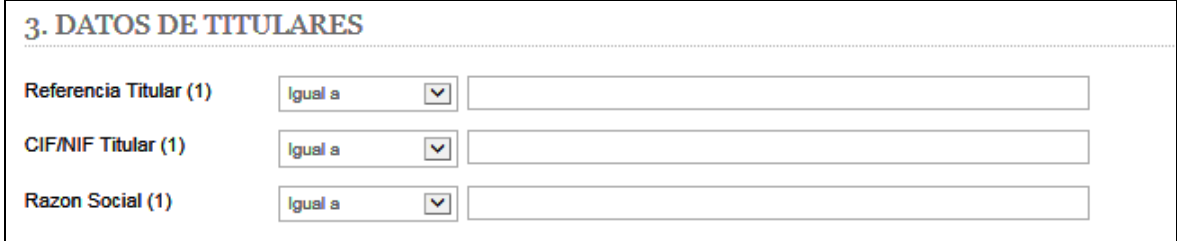

Fig. 6: Datos de titulares

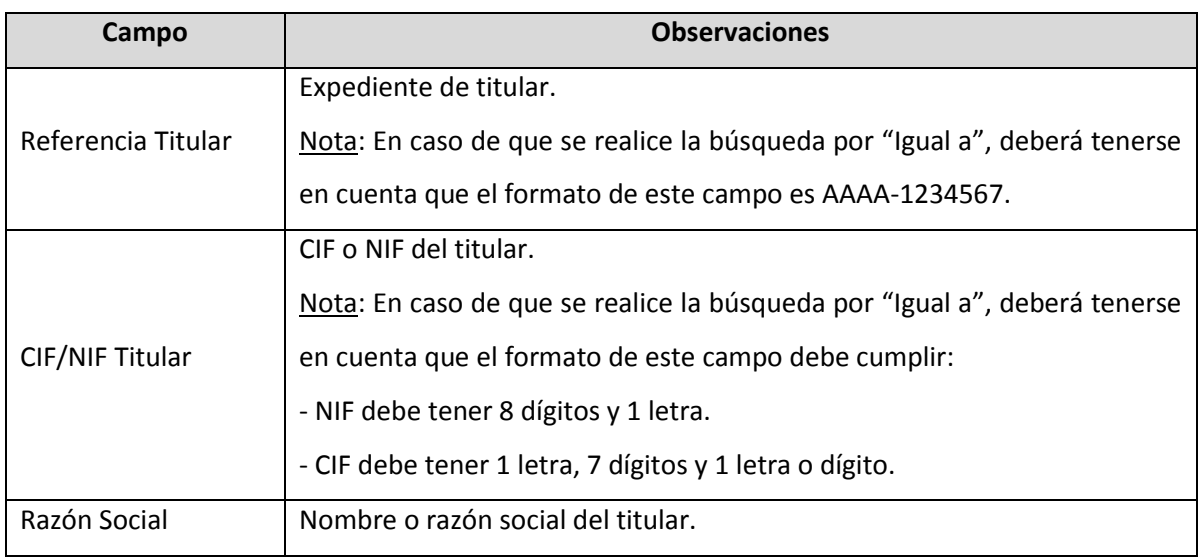

Tabla 5: Sección "Datos de titulares"

**Observación**: Para los campos en los que se permite hacer la búsqueda mediante la introducción de texto, la consulta se podrá realizar por:

- "Igual a": En este caso será especialmente importante prestar atención al formato que deben cumplir los campos.
- <span id="page-9-0"></span> "Contiene": Para realizar búsquedas tipo "Contiene" debe introducir un texto de, al menos, 3 caracteres.

Versión: 03 (Febrero 2022)

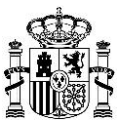

#### **3.4 Resultado de la búsqueda**

Una vez se hayan introducido los filtros de búsqueda necesarios y se pulse en "Buscar", se mostrará la página con los resultados.

| <b>Tipo Presentación</b>     | <b>Servicio</b> | Red             | <b>Ámbito</b> | Referencia de estación | Nombre de estación      | <b>Frecu</b> |
|------------------------------|-----------------|-----------------|---------------|------------------------|-------------------------|--------------|
| <b>MODIFICACIÓN</b>          | <b>FM</b>       | <b>FML002AL</b> | Local         | DGAL-0120002           | <b>ABRUCENA</b>         | 10700        |
| <b>MODIFICACIÓN</b>          | <b>FM</b>       | FML003AL        | Local         | DGAL-0120003           | <b>TIJOLA</b>           | 10700        |
| INFORMACIÓN ADICIONAL        | <b>FM</b>       | FML004AL        | Local         | DGAL-0220010           | <b>ABLA</b>             | 10750        |
| <b>INFORMACIÓN ADICIONAL</b> | <b>FM</b>       | FML005AL        | Local         | DGAL-0220011           | <b>LUBRIN</b>           | 10700        |
| <b>INFORMACIÓN ADICIONAL</b> | <b>FM</b>       | FML006AL        | Local         | DGAL-0220012           | <b>SOMONTIN</b>         | 10020        |
| <b>MODIFICACIÓN</b>          | <b>FM</b>       | <b>FMAND2</b>   | Autonómico    | DGAL-0400293           | <b>CANTERA ALTA</b>     | 89500        |
| <b>INFORMACIÓN ADICIONAL</b> | <b>FM</b>       | <b>FMAND1</b>   | Autonómico    | DGAL-0400294           | <b>CANTERA ALTA</b>     | 96300        |
| <b>MODIFICACIÓN</b>          | <b>FM</b>       | <b>FMAND2</b>   | Autonómico    | DGAL-0400295           | <b>MESA ROLDAN</b>      | 90400        |
| <b>MODIFICACIÓN</b>          | <b>FM</b>       | <b>FMAND1</b>   | Autonómico    | DGAL-0400296           | <b>MESA ROLDAN</b>      | 98600        |
| <b>MODIFICACIÓN</b>          | <b>FM</b>       | <b>FMAND1</b>   | Autonómico    | DGAL-0400297           | <b>PECHINA</b>          | 10480        |
| <b>MODIFICACIÓN</b>          | <b>FM</b>       | FML048AL        | Local         | DGAL-0420004           | <b>MOJACAR</b>          | 91800        |
| <b>MODIFICACIÓN</b>          | <b>FM</b>       | FML007AL        | Local         | DGAL-0420005           | <b>OHANES</b>           | 10000        |
| <b>MODIFICACIÓN</b>          | <b>FM</b>       | FML008AL        | Local         | DGAL-0420006           | <b>HUERCAL-OVERA</b>    | 10140        |
| <b>MODIFICACIÓN</b>          | <b>FM</b>       | FML009AL        | Local         | DGAL-0620100           | <b>ADRA</b>             | 10770        |
| <b>MODIFICACIÓN</b>          | <b>FM</b>       | FML010AL        | Local         | DGAL-0620101           | <b>DALÍAS</b>           | 10780        |
| <b>MODIFICACIÓN</b>          | <b>FM</b>       | <b>FMAND3</b>   | Autonómico    | DGAL-0700808           | <b>DALIAS</b>           | 88500        |
| <b>MODIFICACIÓN</b>          | <b>FM</b>       | FML011AL        | Local         | DGAL-0720038           | <b>GARRUCHA</b>         | 10720        |
| <b>MODIFICACIÓN</b>          | <b>FM</b>       | FML046AL        | Local         | DGAL-0900239           | <b>ULEILA DEL CAMPO</b> | 10710        |
| <b>MODIFICACIÓN</b>          | <b>FM</b>       | <b>FMAND2</b>   | Autonómico    | DGAL-0900258           | <b>VELEZ-BLANCO</b>     | 88000        |
| <b>MODIFICACIÓN</b>          | <b>FM</b>       | <b>FMAND1</b>   | Autonómico    | DGAL-0900259           | <b>VELEZ-BLANCO</b>     | 99700        |

Fig. 7: Resultado de la consulta

La lista de resultados se podrá ordenar alfabéticamente por cada uno de los campos, en orden ascendente o descendente, al hacer clic en la cabecera de la columna del campo correspondiente. Además, sobre la lista de resultados es posible realizar las siguientes acciones:

- Pasar a la siguiente página de resultados pulsando en el botón .
- Pasar a la última página de resultados pulsando en el botón **H**.
- Pasar a la página anterior de resultados pulsando en el botón .
- Pasar a la primera página de resultados pulsando en el botón  $\blacksquare$ .

Por último, en la parte inferior de la pantalla aparecen los siguientes botones:

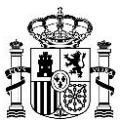

- *Exportar a Excel*: Permite descargar la lista de estaciones en formato Excel.
- *Volver*: Permite regresar a la página de introducción de datos de búsqueda manteniendo los datos que se habían introducido.
- *Nueva Consulta*: Permite regresar a la página de introducción de datos de búsqueda inicializando el valor de todos los campos de búsqueda.